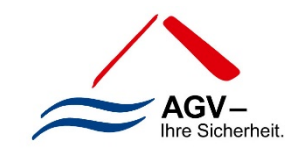

# Benutzeranleitung Aqua-Data AGV

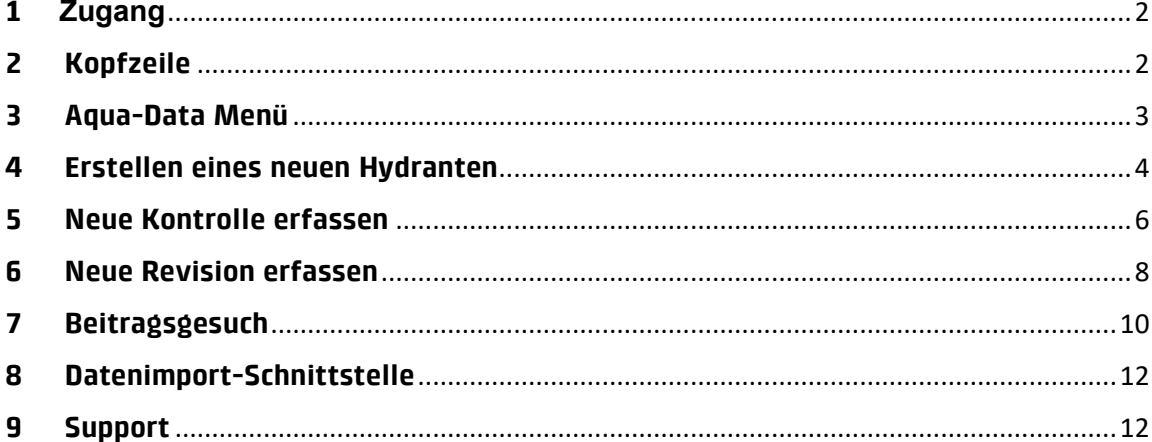

# <span id="page-1-0"></span>**1 Zugang**

Rufen Sie in Ihrem Internetbrowser die Adresse [agv.aqua-data.ch](http://www.agv.aqua-data.ch/) auf.

Wir empfehlen Ihnen, eine aktuelle Version des Browsers zu verwenden. Microsoft Edge, Google Chrome, Mozilla Firefox und Apple Safari sind unterstützt.

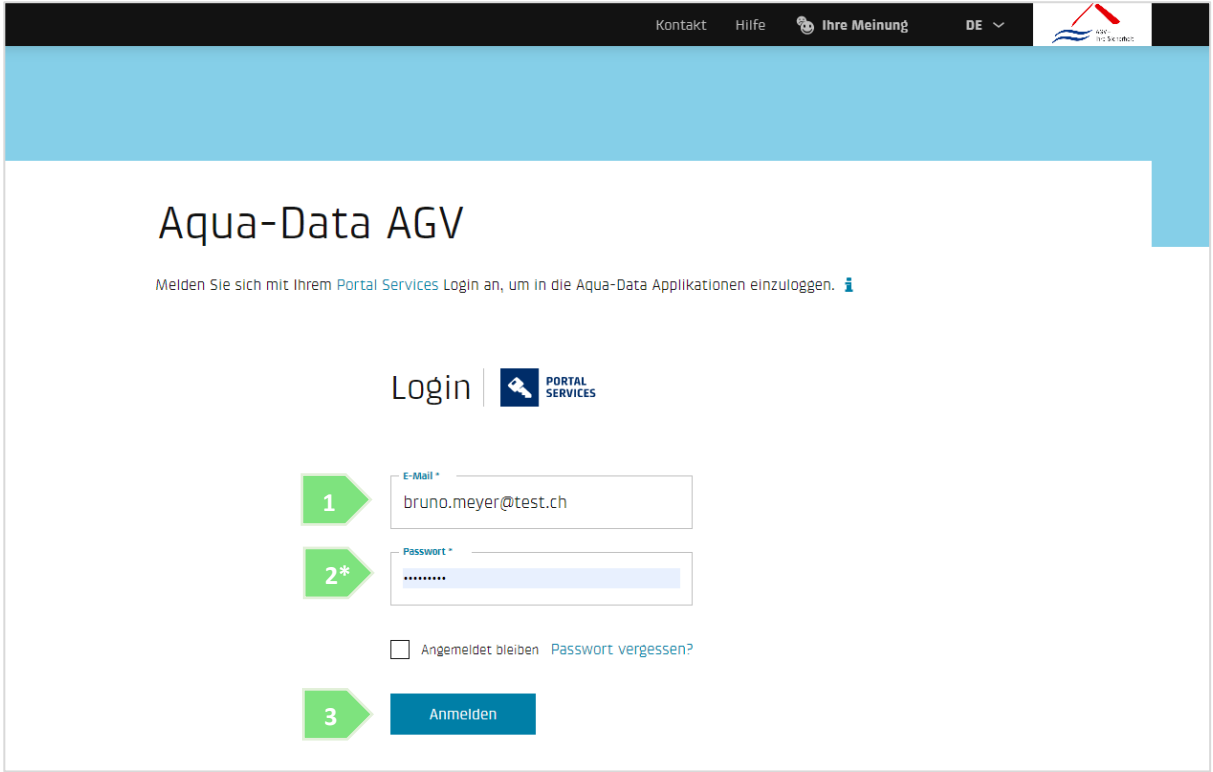

- 1. Verwenden Sie Ihre E-Mail-Adresse, um sich anzumelden.
- 2. Geben Sie Ihr Passwort ein\*.
- 3. Klicken Sie auf "Anmelden", um auf die Aqua-Data-Anwendung zuzugreifen.

\* Falls Sie sich zum ersten Mal einloggen, erhalten Sie vom System eine E-Mail, in der Sie Ihr Konto aktivieren/validieren und ein Kennwort festlegen müssen. Nachdem Sie diese Schritte durchgeführt haben, geben Sie Ihre E-Mail-Adresse und Ihr Passwort ein und klicken Sie auf den Button "Anmelden".

Falls Sie noch kein Benutzerkonto haben oder Probleme beim Einloggen auftreten, beziehen Sie sich bitte auf das Kapitel "Support".

## <span id="page-1-1"></span>**2 Kopfzeile**

Im Kopfband können Sie sich abmelden (klicken Sie auf Ihren Namen und dann auf "Abmelden"), unter "Kontakt" auf die Kontaktdaten des Supports und unter "Hilfe" auf das Benutzerhandbuch zugreifen, uns unter "Ihre Meinung" Ihre Bewertung der Anwendung mitteilen und die Sprache der Benutzeroberfläche einstellen (DE/FR/IT).

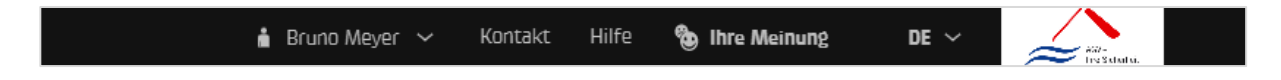

#### <span id="page-2-0"></span>**3 Aqua-Data Menü**

Das Hauptmenü auf der linken Seite ermöglicht es Ihnen, zwischen Ihren verschiedenen Mandanten (falls Sie mehrere haben) zu navigieren, auf die Menüs der Aqua-Data-Anwendung zuzugreifen und Ihre Benutzereinstellungen zu verwalten.

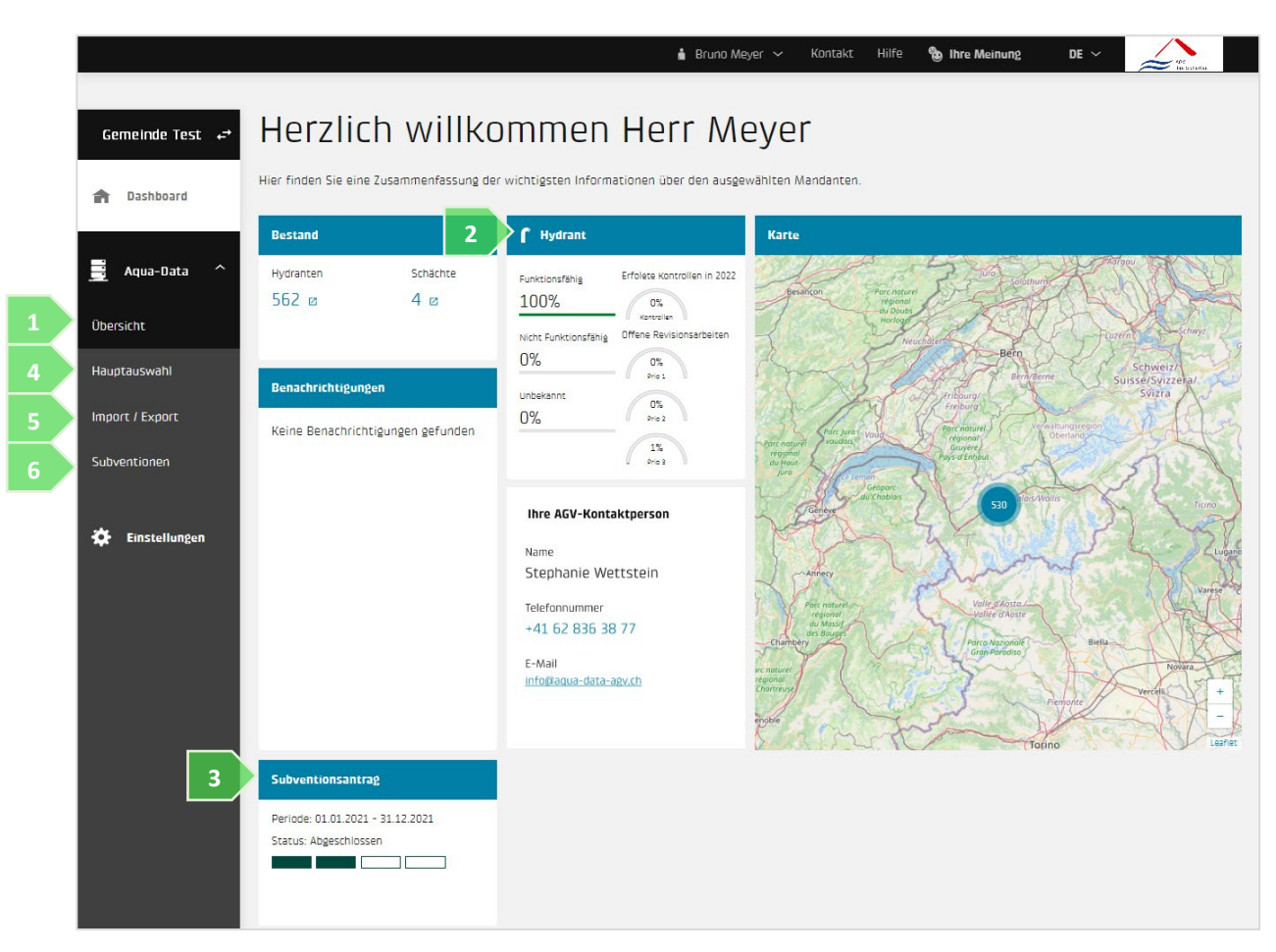

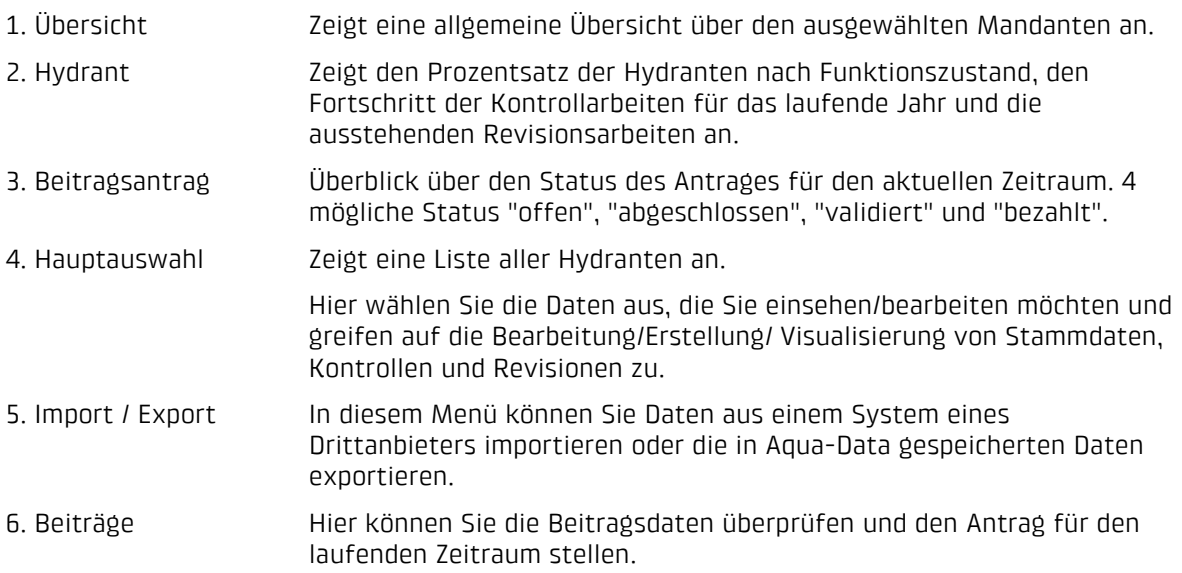

## <span id="page-3-0"></span>**4 Erstellen eines neuen Hydranten**

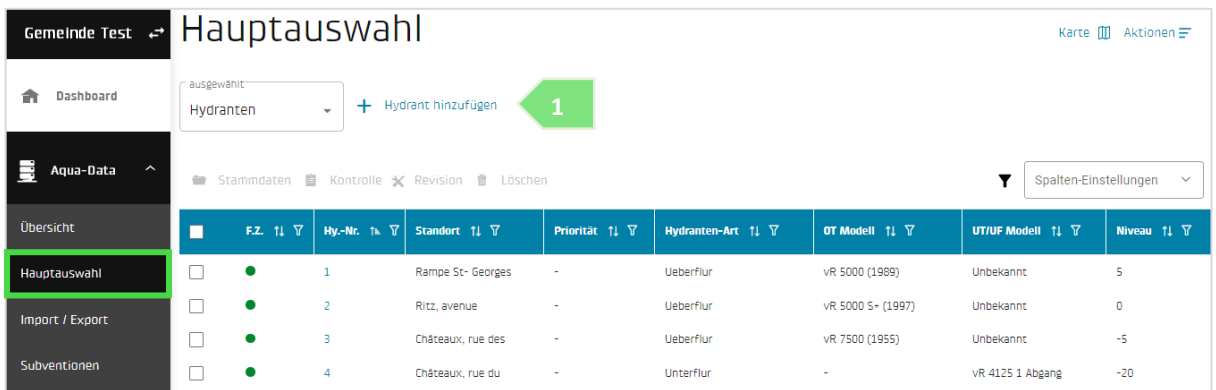

1. Wählen Sie im Menü "Hauptauswahl" (linkes Menü) die Aktion "Hydrant hinzufügen".

*Fortsetzung der Punkte siehe Screenshot nächste Seite.*

- 2. Die Pflichtfelder sind mit einem blauen Stern markiert \*.
- 3. Funktionszustände, die dem Kriterium "funktionsfähig" entsprechen.
	- · In Betrieb voll funktionsfähig

• Fehlerhaft aber funktionsfähig

- 4. Ein Installationsdatum muss eingegeben werden, um einen Beitrag zu erhalten.
- 5. Mit der Funktion "Koordinaten bestimmen" können Sie die XY-Koordinaten aus einer Karte online aufnehmen. Wir empfehlen Ihnen jedoch, die Daten vor Ort mit einem Messgerät zu erfassen.
- 6. Speichern Sie die Daten, sobald alle erforderlichen und zusätzlichen Informationen eingegeben wurden.

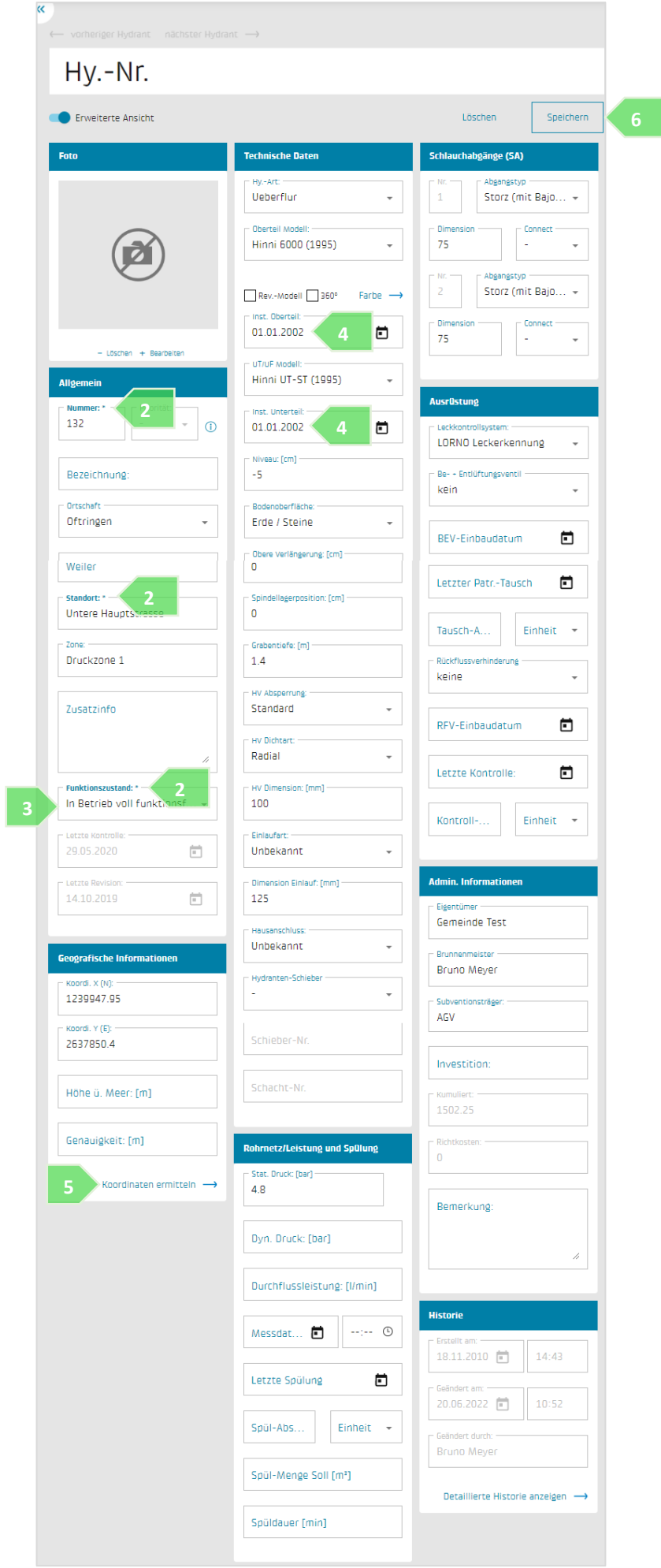

## <span id="page-5-0"></span>**5 Neue Kontrolle erfassen**

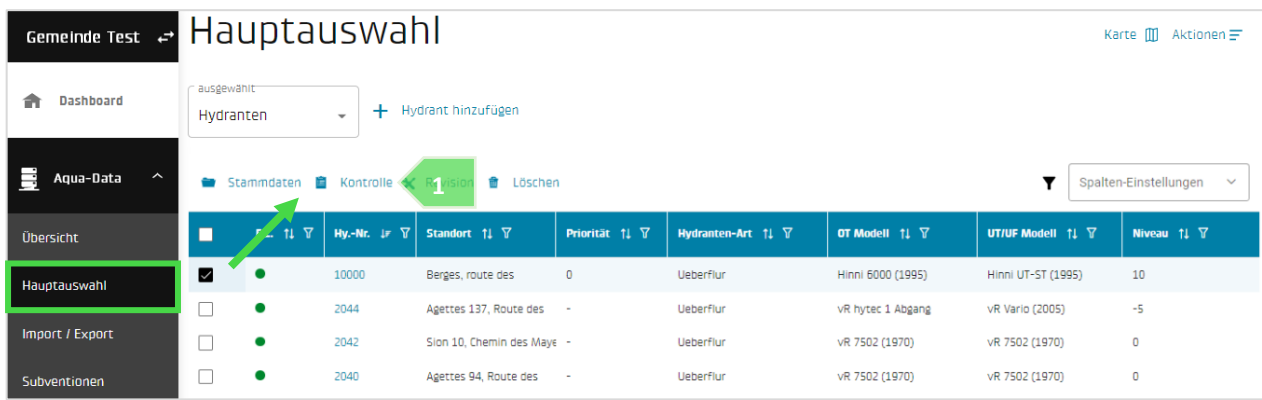

1. Wählen Sie aus dem Menü "Hauptauswahl" (linkes Menü) einen oder mehrere Hydranten und klicken Sie auf "Kontrolle".

*Fortsetzung der Punkte siehe Screenshot nächste Seite.*

- 2. Prüfen Sie den Funktionszustand, wenn nötig ändern Sie ihn.
- 3. Das System zeigt standardmässig das aktuelle Datum an. Ändern Sie das Datum, falls es nicht mit dem Datum der Vor-Ort-Kontrolle übereinstimmt.
- 4. Geben Sie den Namen der Person (Pflichtfeld) ein, die die Kontrolle durchgeführt hat.
- 5. Wenn bei der Kontrolle ein Funktionsmangel oder ein anderer Mangel festgestellt wurde, geben Sie den Mangel gemäss der entsprechenden Mangelklasse ein.

Für weitere Informationen zu den Mängelklassen klicken Sie bitte auf das Symbol  $\bullet$ 

6. Sie können für jeden festgestellten Mangel einen Richtpreis für die Revision festlegen.

Eine Prioritätsstufe kann ebenfalls definiert werden und entspricht den folgenden Kriterien:

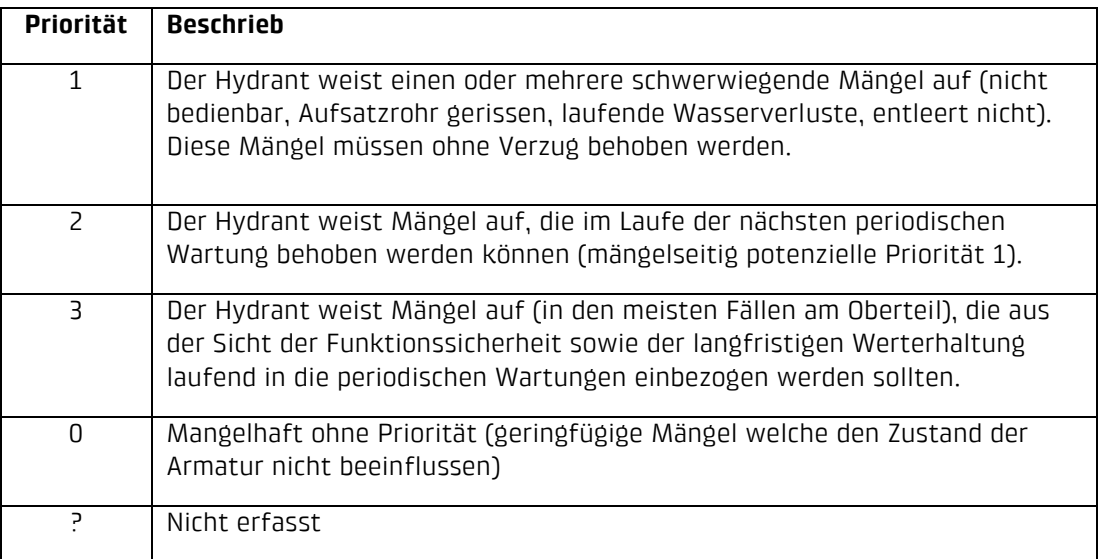

7. Kontrolle speichern.

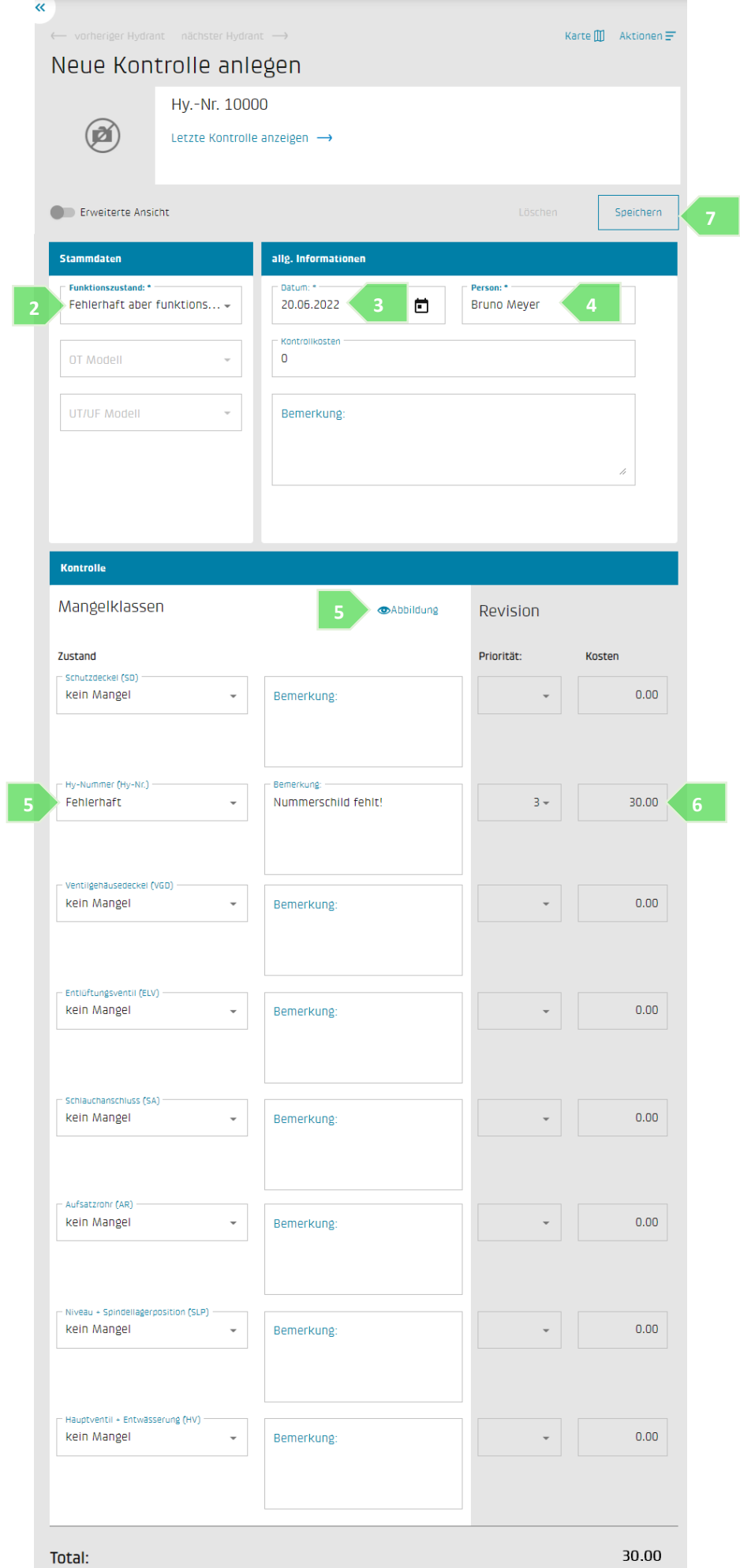

## <span id="page-7-0"></span>**6 Neue Revision erfassen**

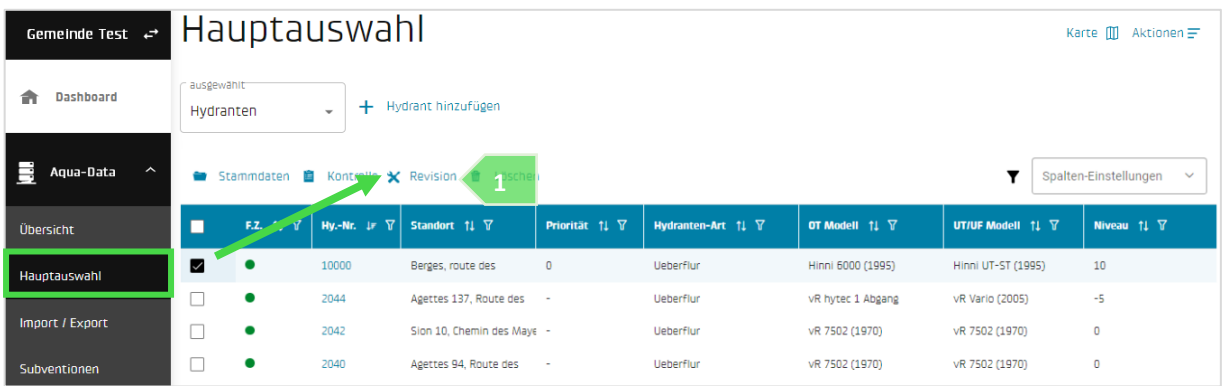

1. Wählen Sie aus dem Menü "Hauptauswahl" (linkes Menü) einen oder mehrere Hydranten und klicken Sie auf "Revision".

*Fortsetzung der Punkte siehe Screenshot nächste Seite.*

- 2. Prüfen Sie den Funktionszustand, wenn nötig ändern Sie ihn.
- 3. Das System zeigt standardmässig das aktuelle Datum an. Ändern Sie das Datum, falls es nicht mit dem Datum der Vor-Ort-Revision übereinstimmt.
- 4. Geben Sie den Namen der Person ein, die die Revision durchgeführt hat.
- 5. Das System gibt standardmässig den Wert "repariert" ein, wenn bei der letzten Kontrolle Mängel aufgetreten sind.

Für weitere Informationen zu den Revisionsklassen klicken Sie bitte auf das Symbol

6. Speichern Sie die Revision, dadurch wird die letzte Kontrolle automatisch aktualisiert (Mängel, die bei der Eingabe der Revision behoben wurden, werden in der Kontrollanzeige durchgestrichen).

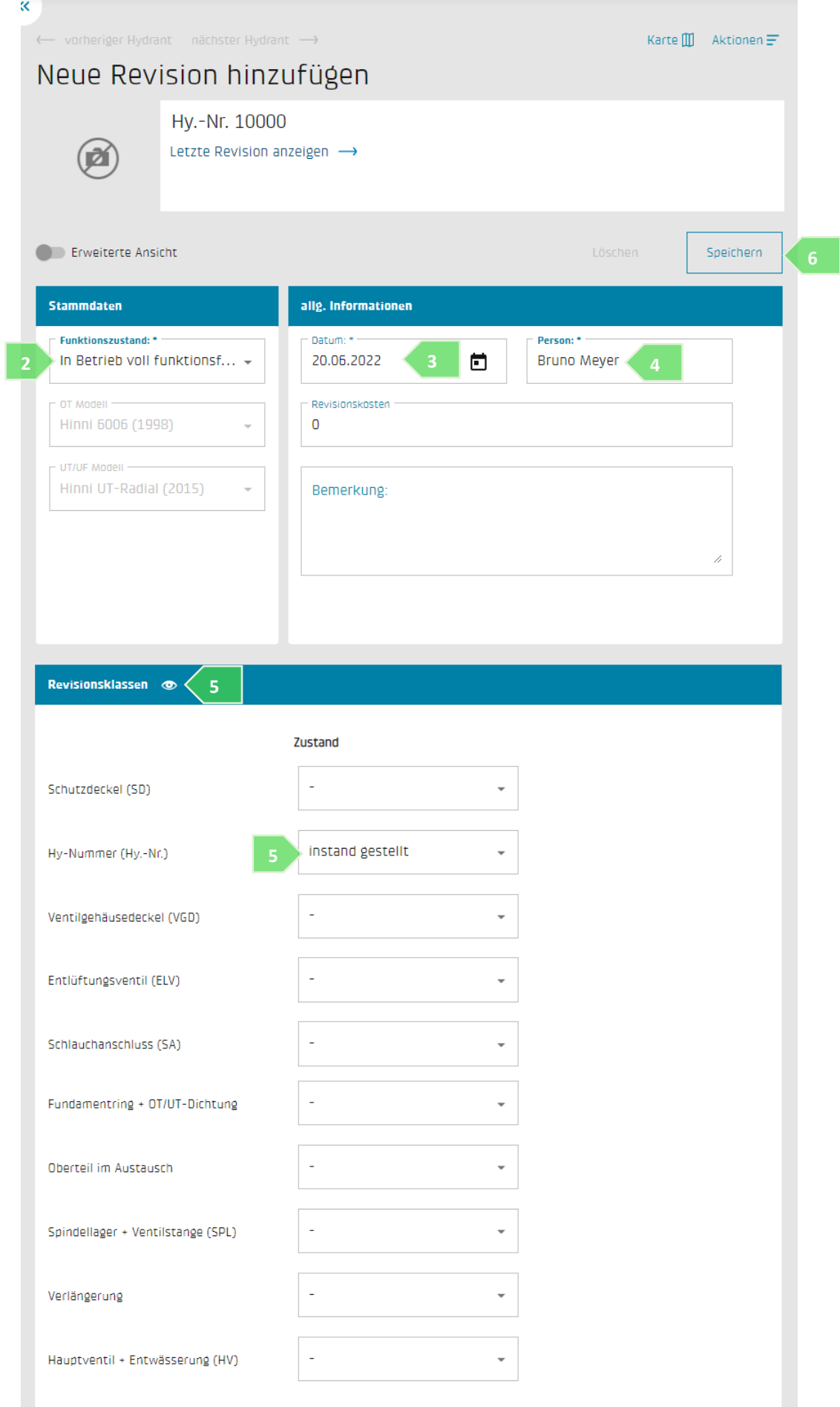

# <span id="page-9-0"></span>**7 Beitragsgesuch**

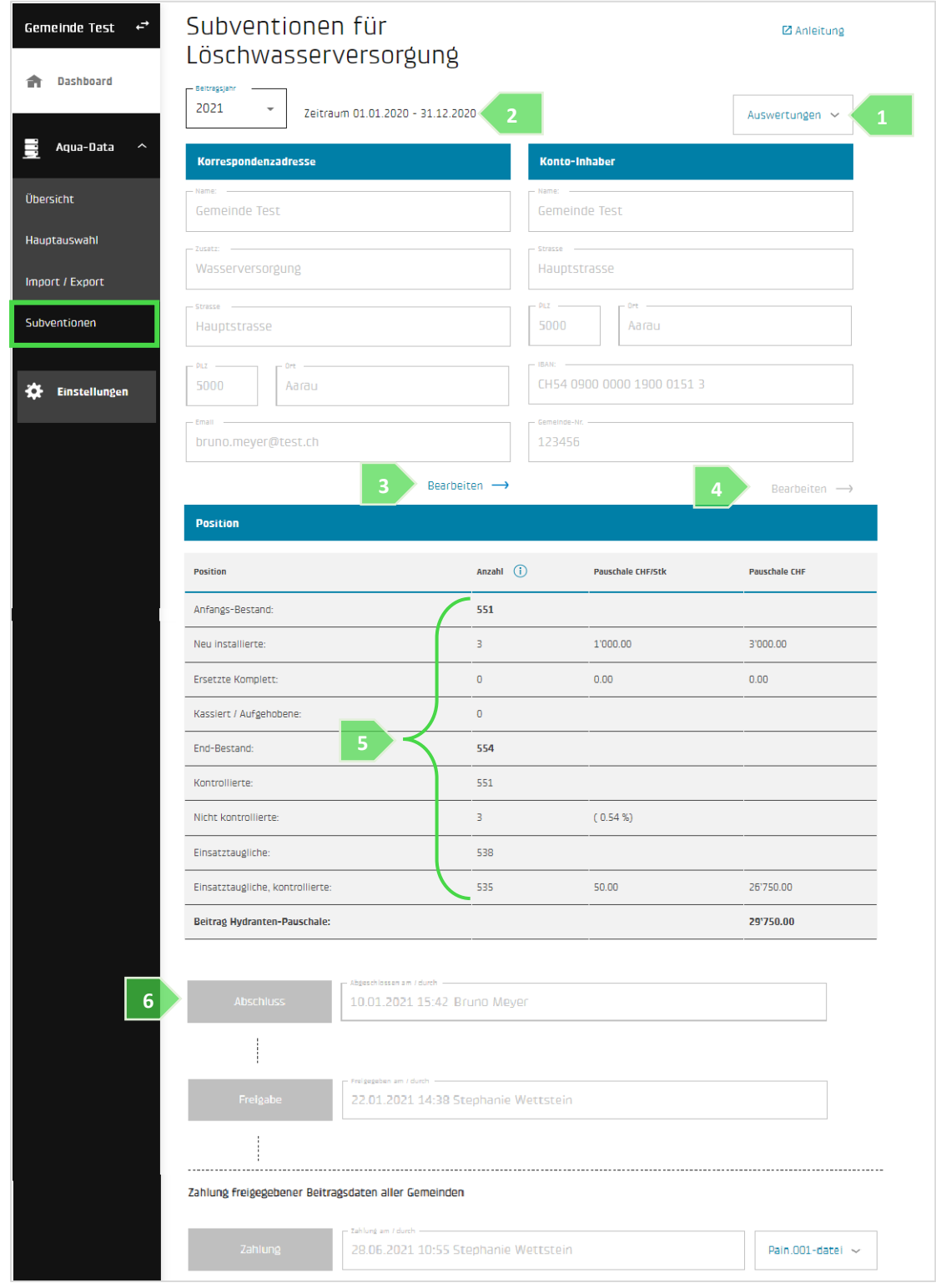

Aus dem Menü "Subventionen" können Sie Ihren Antrag überprüfen und abschliessen.

- 1. Drucken der AGV-Auswertungen.
- 2. Auswahl des Beitragsjahres (rückwirkend).
- 3. Bearbeiten der Korrespondenz-Adresse.
- 4. Bearbeiten der Finanzdaten Nur vor Abschluss des ersten Jahres möglich. Bei nachträglichen Änderungen, Antrag an die AGV senden.
- 5. Berechnete AGV-Beitragsdaten. Die Schaltfläche "i" zeigt die Hydranten-Liste für die aktuelle Periode an.
- 6. Abschluss ist bis spätestens Ende März zu erfolgen. Diese Aktion erzeugt die Auszahlung "Gesuch", die unterschrieben an der AGV zurückgeschickt werden muss. Dieses Dokument ist nach dem Abschluss unter "Auswertungen" (Punkt 1) verfügbar)

<span id="page-10-0"></span>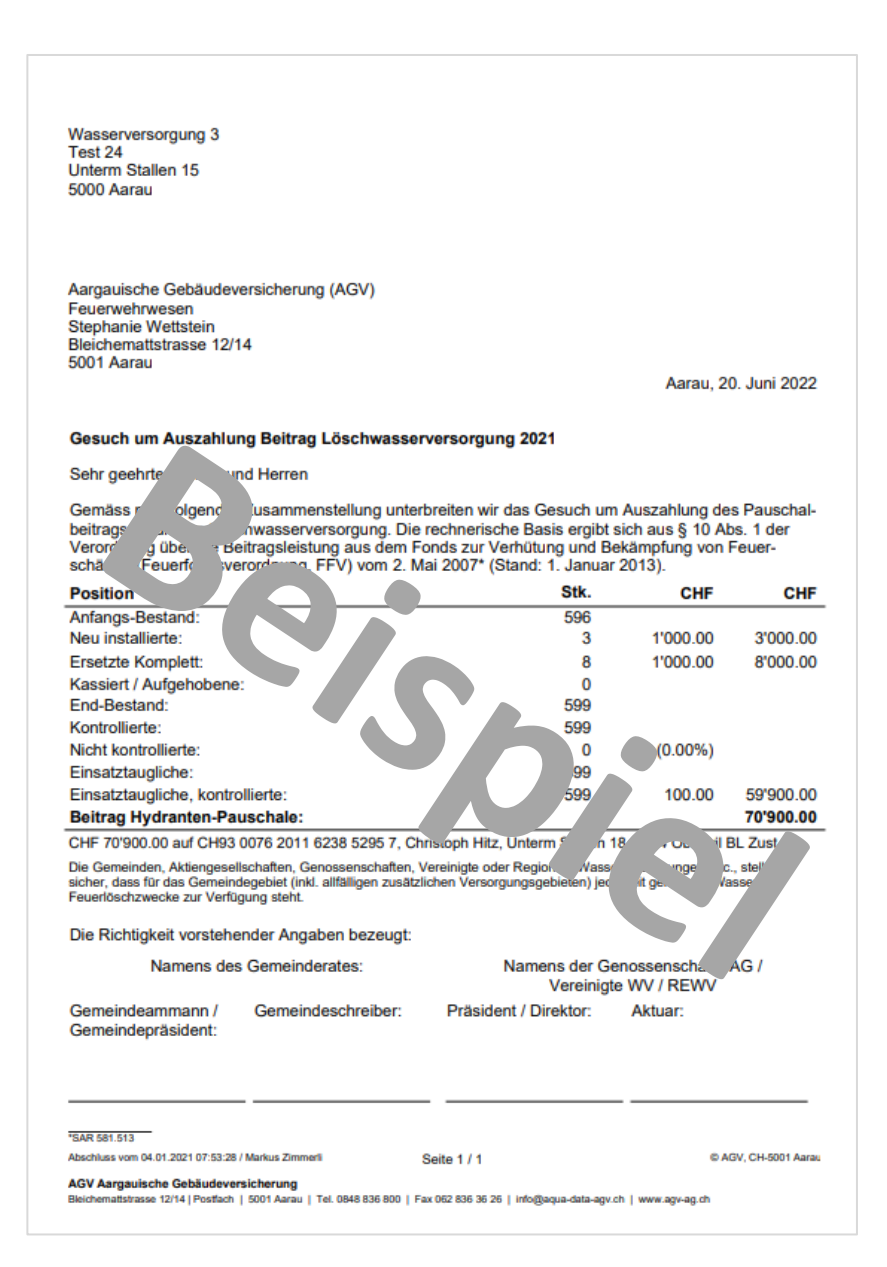

## **8 Datenimport-Schnittstelle**

Die Aqua-Data AGV verfügt über eine Importschnittstelle, um Stamm- und Kontrolldaten mit Daten aus einem Fremdsystem zu aktualisieren.

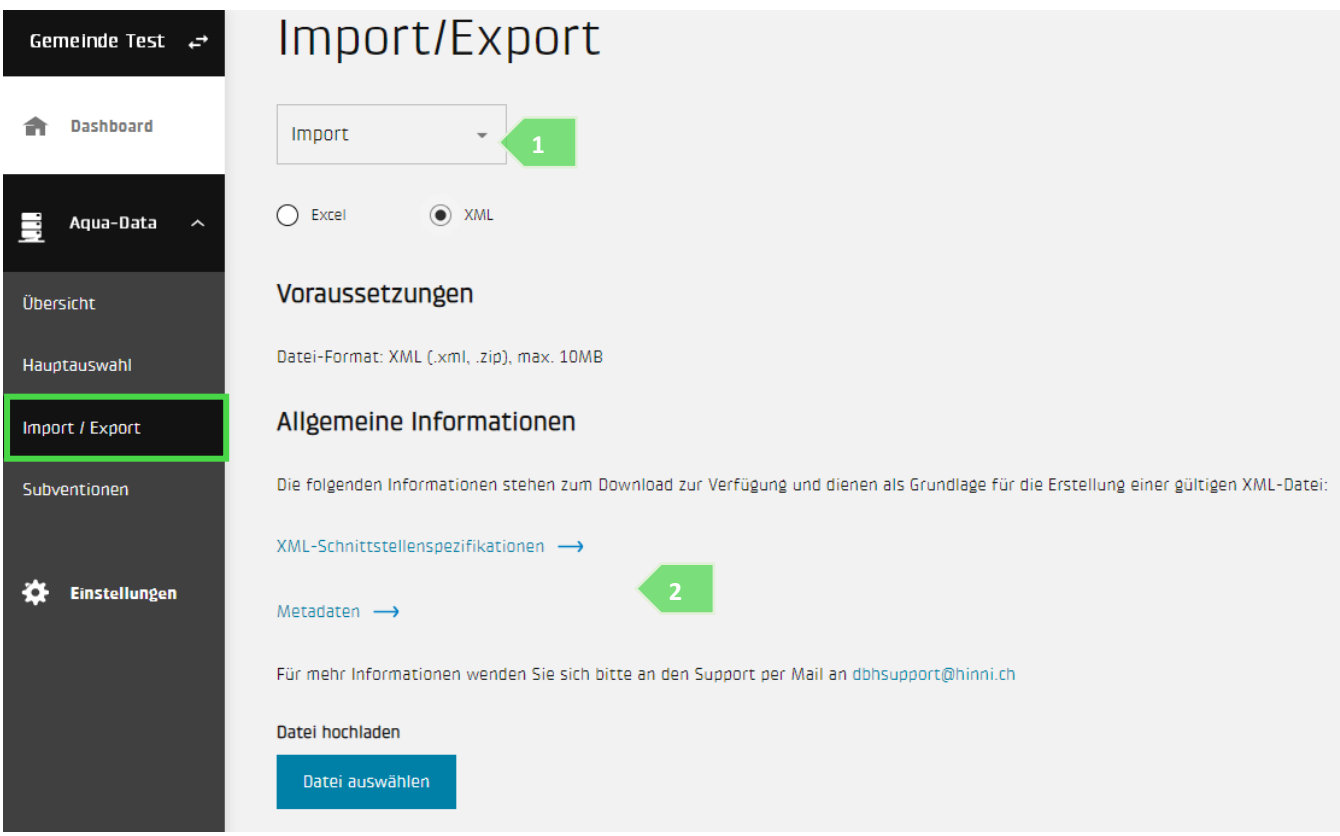

- 1. Wählen Sie aus dem Menü "Import/Export" (Menü auf der linken Seite) die Option "Import".
- 2. Die Daten sind im XML-Format und gemäss der bereitgestellten Beispieldatei zu liefern.

Bei Nichteinhaltung der Dateistruktur wird ein Fehlerreport zum Download zur Verfügung gestellt.

Die Entwicklung einer Schnittstelle für den Export von XML-Daten aus einem Fremdsystem wird vom Systembetreiber oder seinem Beauftragten durchgeführt. Alle technischen Informationen, die zur Umsetzung nötig sind, sind im Datenimport-Fenster der Aqua-Data VS vorhanden.

#### <span id="page-11-0"></span>**9 Support**

#### **Allgemein**

Bei Fragen zur Jahrespauschale Löschwasserversorgung, zu entsprechenden Richtlinien, zum Abschluss oder zur Entsperrung der Beitragsdaten wenden Sie sich bitte an die AGV, Tel. 062 836 38 77.

#### **Software**

Bei Fragen zur Software oder wenn Probleme bei der Anmeldung auftreten, melden Sie sich bitte bei der Hinni AG, Stichwort "Aqua-Data AGV", Tel. 061 726 66 00.